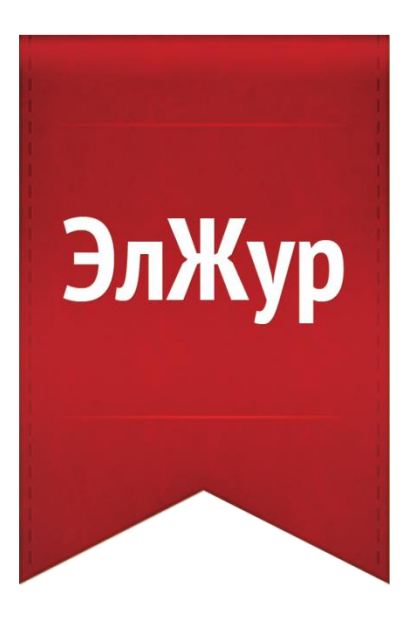

# **Электронный журнал ЭлЖур**

Руководство по работе для родителей и учеников

# Оглавление

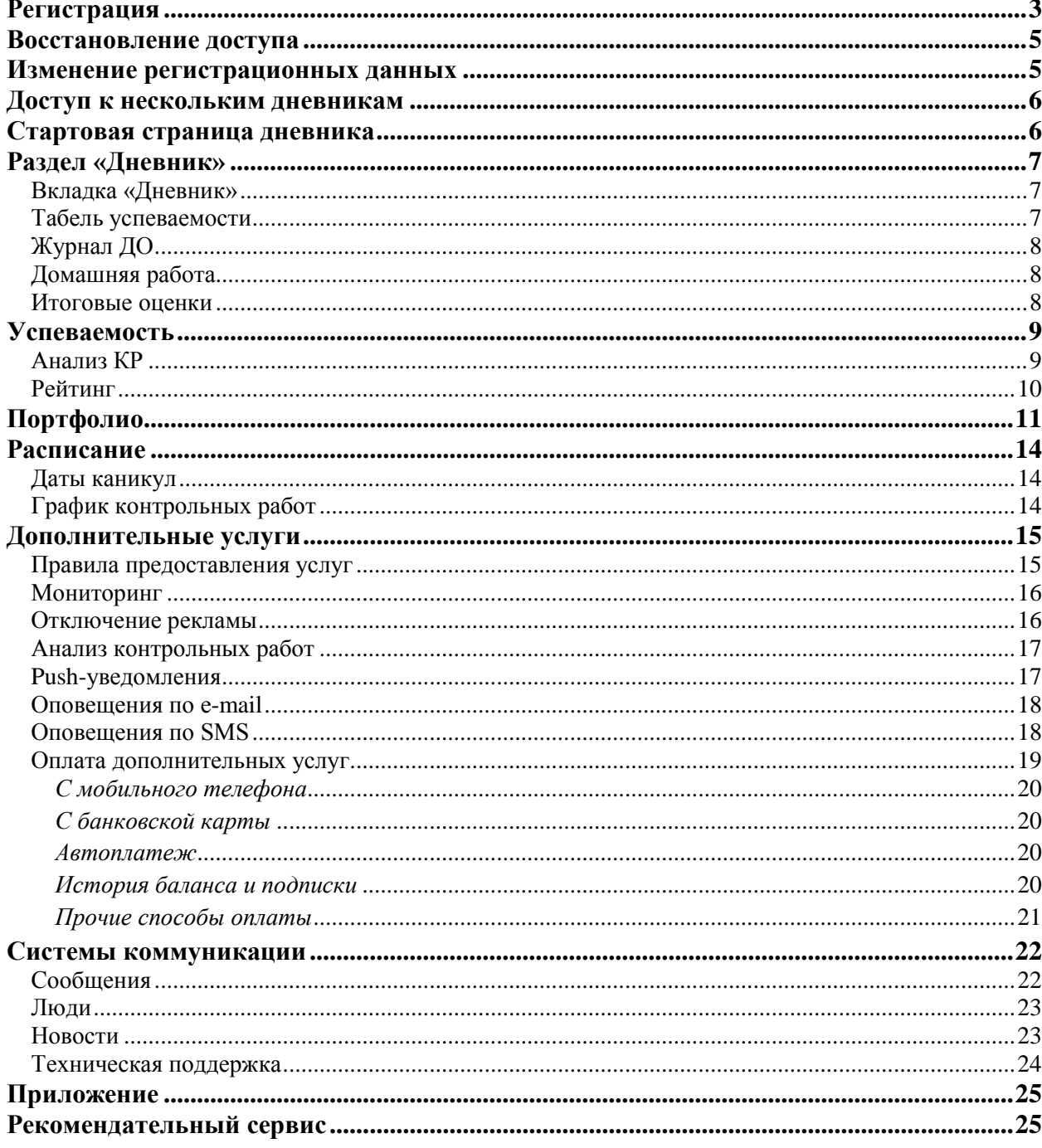

## **Регистрация**

<span id="page-2-0"></span>Для регистрации в Электронном журнале Вам *необходимо получить приглашение* с индивидуальным кодом у куратора Электронного журнала в Вашей школе.

#### *ВНИМАНИЕ!*

*Ученики и родители получают разные пригласительные коды в верхнем правом углу приглашения указано, кому предназначается код.*

Для регистрации введите адрес, указанный в приглашении, в адресную строку вашего браузера, как показано на картинке ниже. Затем введите пригласительный код в соответствующее поле и нажмите на кнопку с ключом.

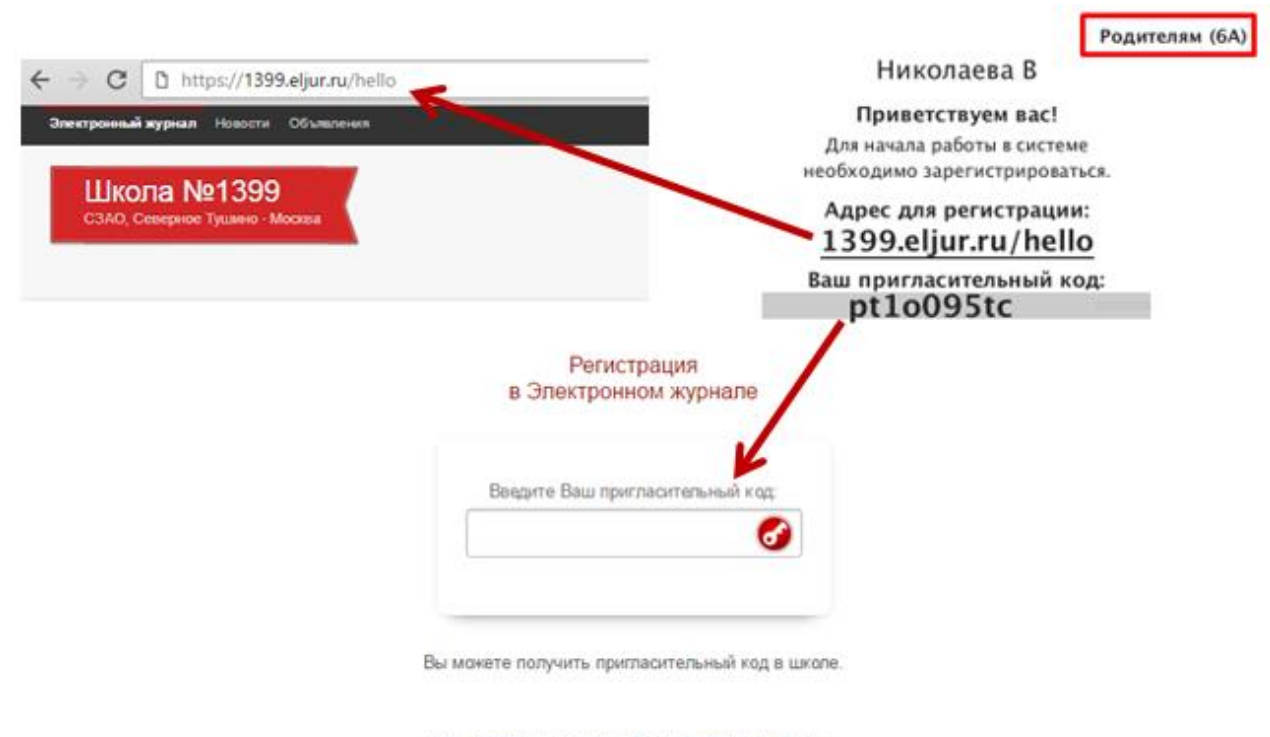

#### Уже регистрировались? Введите логин и пароль.

После ввода кода система предложит Вам придумать логин и пароль и указать свою контактную информацию. Пароль должен содержать не менее 8 символов, в числе которых не должно быть специальных знаков (точек, кавычек и проч.).

#### *ВНИМАНИЕ!*

*Для родителей поля с мобильным телефоном и адресом эл. почты являются обязательными. Эта информация не будет доступна другим пользователям. Ученики могут оставить эти поля пустыми.*

Родители, имеющие несколько пригласительных кодов (*в школе обучается несколько детей*, на каждого выдан отдельный код), могут сразу в процессе регистрации настроить себе доступ ко всем дневникам своих детей. Для этого нужно ввести оставшиеся коды в поле «Дети».

> Дети Николаева В

> > У меня есть еще один пригласительный код

В случае если Вы указали свой контактный номер телефона, после нажатия кнопки «Регистрация» для подтверждения введенного номера появится окно, в котором система попросит ввести код, полученный по SMS.

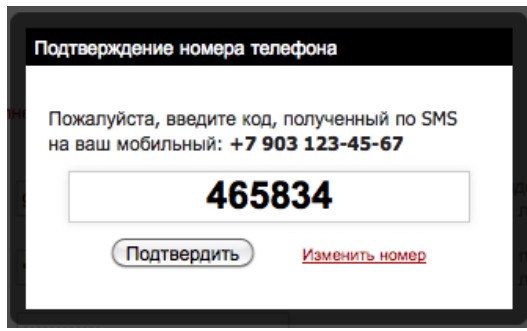

После завершения регистрации на странице журнала будет написано, что регистрация в системе успешно завершена и предложит войти в журнал по логину и паролю.

#### *ВНИМАНИЕ!*

*Для исключения возможности подбора логина и пароля учениками, убедительная просьба придумывать нетривиальный пароль, несовпадающий с логином, датой вашего рождения или номером вашего кабинета.* 

*Подобные пароли являются самым слабым местом системы с точки зрения безопасности.*

Войдя в систему после регистрации, Вам будет необходимо подтвердить свои данные (пароль и почту). На почту будет отправлено очередное письмо для подтверждения. Без подтверждения почты Вам не будет доступна возможность самостоятельного восстановления доступа в случае утери логина и пароля.

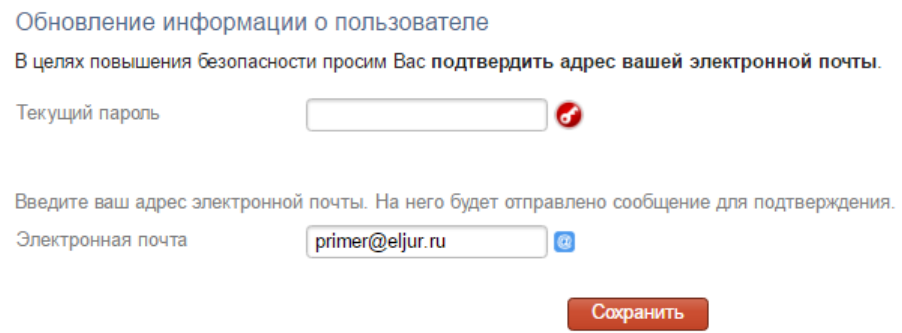

Письмо также может прийти на почту в течение получаса, если его не окажется в папке «Входящие», нужно проверить папку «Спам». Вы можете войти в журнал и просматривать информацию до получения письма. Для этого достаточно перейти в любой из разделов, которые представлены в верхнем правом углу.

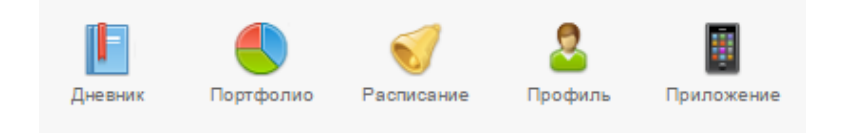

## **Восстановление доступа**

<span id="page-4-0"></span>Если Вы забыли свой логин или пароль, перейдите по ссылке **«Забыли пароль?»** на странице входа в журнал и введите адрес электронной почты, указанный при регистрации. На указанный адрес будет отправлено письмо с инструкцией по смене пароля.

# Электронный школьный журнал

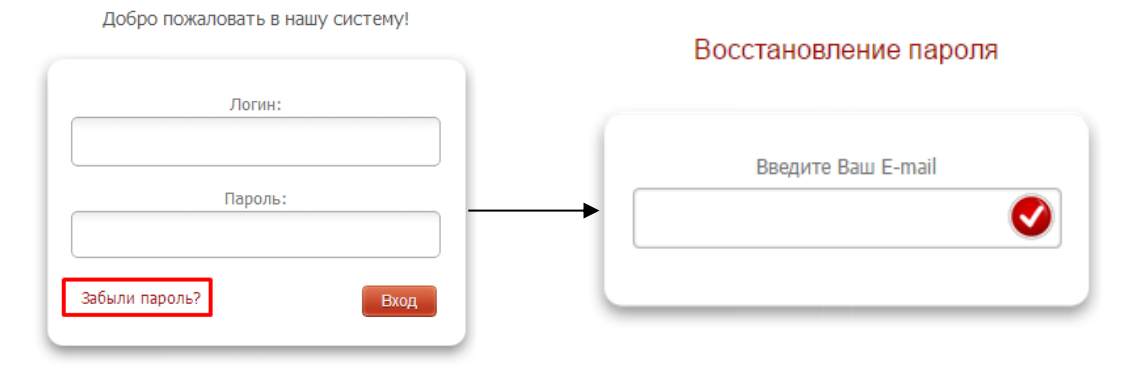

#### *ВНИМАНИЕ!*

*Письмо может прийти не моментально, а течение получаса. Также рекомендуем проверить папку "Спам", если письмо не появилось в папке "Входящие".*

Если Вы являетесь учеником и не указали свою почту, или же Вы не подтвердили корректность указанной почты, всегда можно **обратиться к куратору электронного журнала** в школе с просьбой оказать помощь в восстановлении доступа. Куратор журнала может посмотреть логин и изменить пароль любого пользователя.

## **Изменение регистрационных данных**

<span id="page-4-1"></span>Указанные при регистрации данные (ФИО, почта, телефон, подпись в сообщениях, пароль) можно изменить в разделе **Профиль - Мои данные** в верхнем правом углу страницы журнала. Этот раздел доступен также при наведении курсора мыши на ФИО вверху страницы журнала.

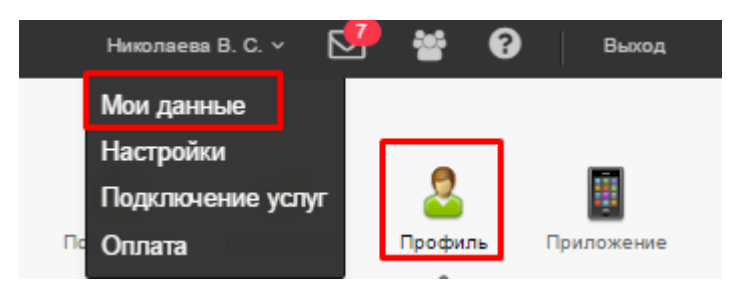

В этом же разделе осуществляется настройка дублирования сообщений из журнала на почту и отображение рекомендательного сервиса.

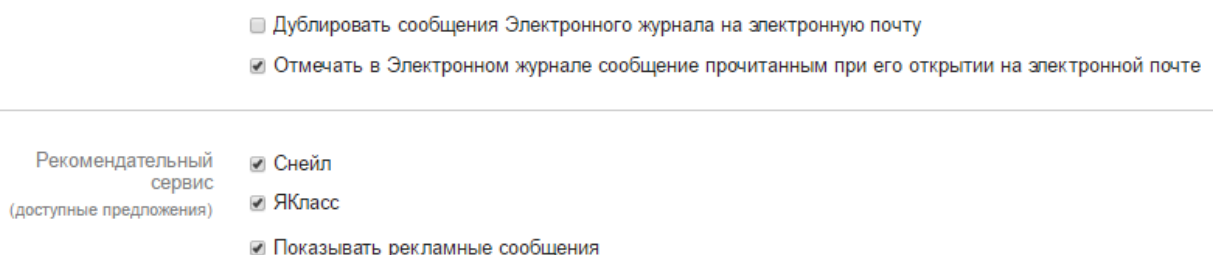

## **Доступ к нескольким дневникам**

<span id="page-5-0"></span>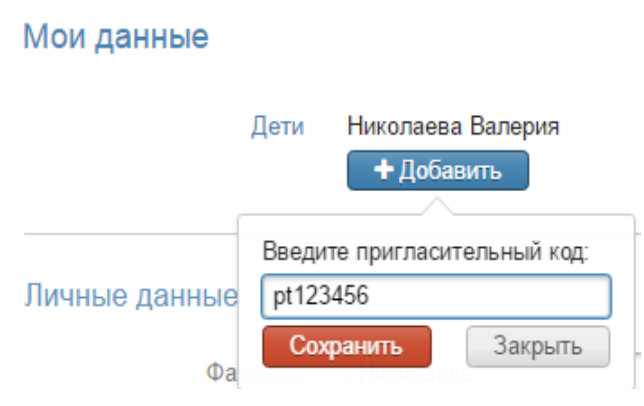

Если в школе обучается несколько детей, нужно привязать доступ ко всем дневникам к уже существующей учетной записи. Для этого нужно получить пригласительный код для регистрации в качестве родителя на второго ребенка и ввести этот код в разделе **Профиль - Мои данные** в поле «Дети» по кнопке «Добавить».

*Объединение доступа возможно только для родителей.*

В дневнике появятся кнопки с именами детей для переключения в их дневники.

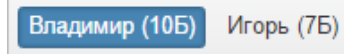

#### *ВНИМАНИЕ!*

*Доступ к нескольким дневникам нельзя объединить, если Вы уже зарегистрированы на все свои пригласительные коды. Администратор электронного журнала в школе может объединить доступ на одной учетной записи, а лишнюю учетную запись удалить.*

## **Стартовая страница дневника**

<span id="page-5-1"></span>После ввода логина и пароля Вы автоматически попадаете на главную страницу, содержащую сведения о последних событиях в дневнике и мониторинг успеваемости.

В разделе **Профиль – Настройки** Вы можете изменить стартовую страницу: выбрать открытие дневника вместо страницы с *[мониторингом](#page-15-0)*.

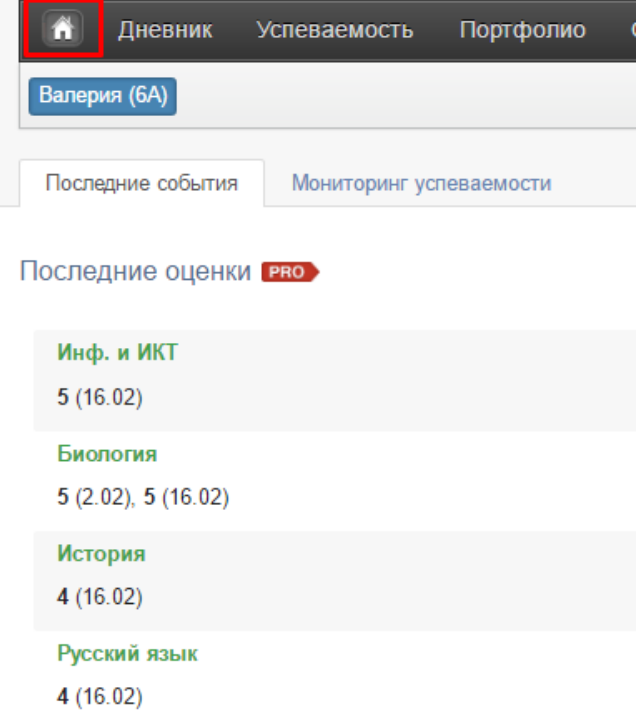

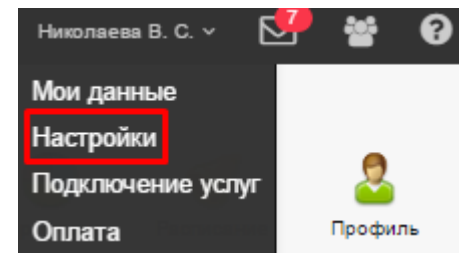

<span id="page-6-0"></span>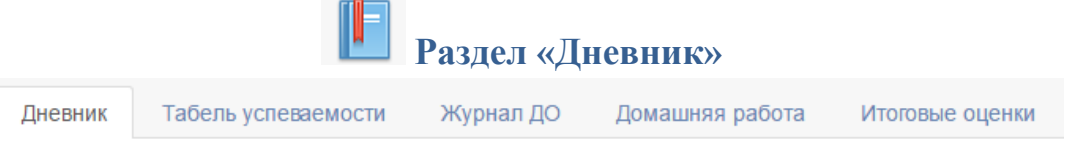

<span id="page-6-1"></span>**Вкладка «Дневник»** данного раздела представляет собой копию бумажного дневника ребенка, который содержит расписание на каждый день недели, домашнее задание и полученные оценки.

При помощи переключателя недель в верхнем правом углу Вы можете пролистать дневник на прошлые недели или на следующую неделю. < предыдущая неделя >

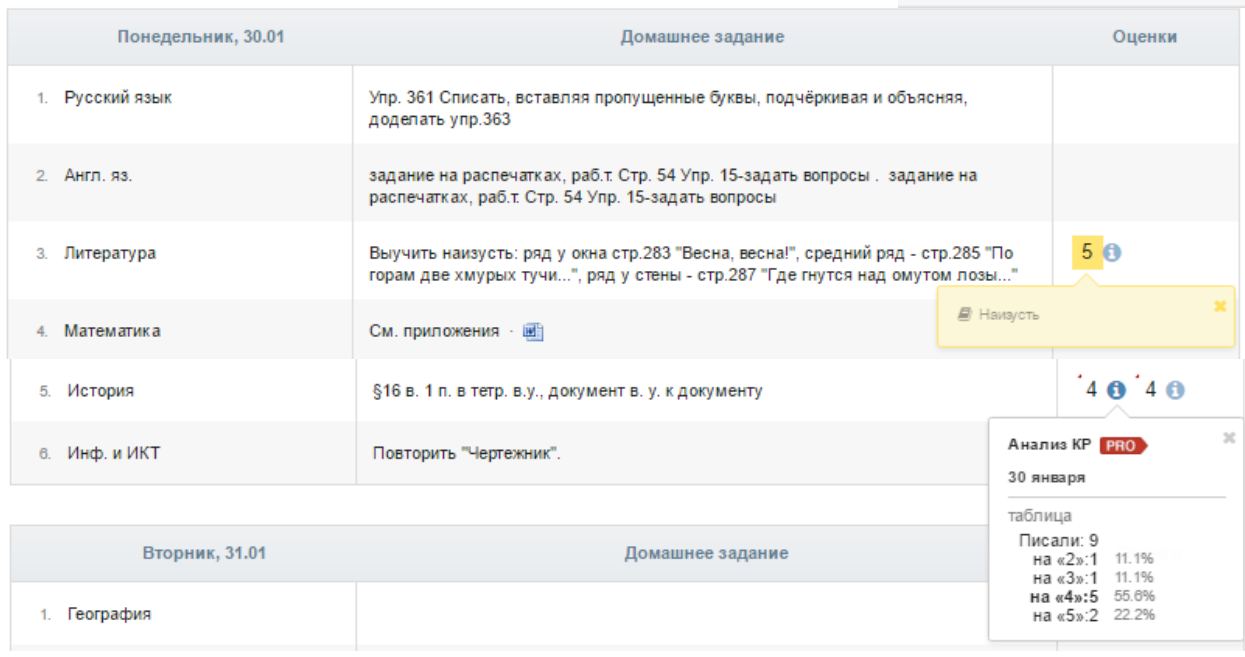

5 **Красный уголок** над оценкой обозначает наличие **комментария** к оценке или названия работы. При нажатии на оценку комментарий откроется.

Данный значок обозначает оценку, выставленную за контрольную или самостоятельную работу. При подключении дополнительной услуги «**[Анализ КР](#page-16-0)**» Вам будет доступна статистика по результатам написания этой работы в классе.

<span id="page-6-2"></span>**Табель успеваемости** – сводная ведомость всех оценок ученика по каждому предмету. В верхнем правом углу есть возможность переключения учебного периода. При помощи стрелок можно пролистывать перечень оценок, если по одному из предметов их слишком много. *Даты уроков по предмету появляются, если нажать на строку, соответствующую данному предмету.* $\ell$  II mused to

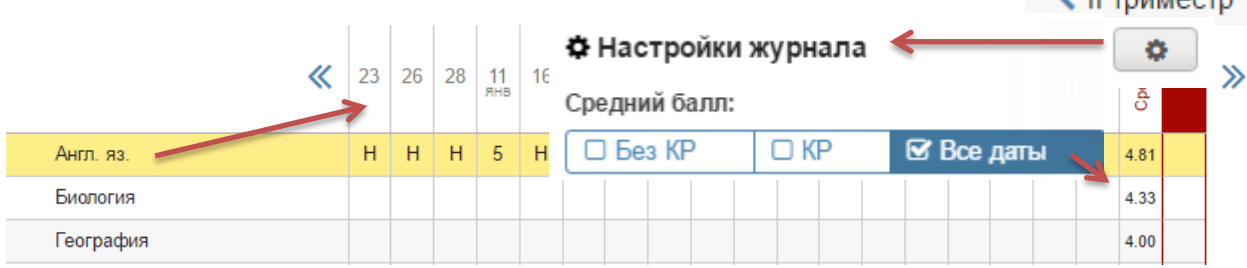

При просмотре оценок конкретного предмета под таблицей появляется перечень дат с названием работ, по которым выставлена оценка. Страницу с оценками можно распечатать или экспортировать в Excel при помощи ссылок в нижнем левом углу.

01.02 - диктант  $01.02 - TECT$ ⊖Печать журнала  $\mathbb{R}$  Excel

<span id="page-7-0"></span>**Журнал ДО** содержит оценки и пропуски, выставленные ученику за занятия второй половины дня (журналы кружков, дополнительного образования, консультация, групп продленного дня), если в школе ведется журнал таких занятий.

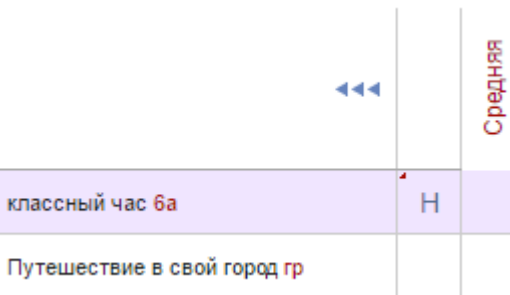

<span id="page-7-1"></span>**Домашняя работа** – учет выполнения домашних заданий, оценки за которые могут не быть отражены в основном журнале. Учитель может вести отдельный журнал домашних работ, оценки в котором не учитываются в основном журнале. Оценки из этого журнала выводятся в данном разделе.

<span id="page-7-2"></span>**Итоговые оценки** – перечень всех оценок промежуточной и итоговой аттестации. Для просмотра можно выбрать не только текущий учебный год, но и прошлые годы.

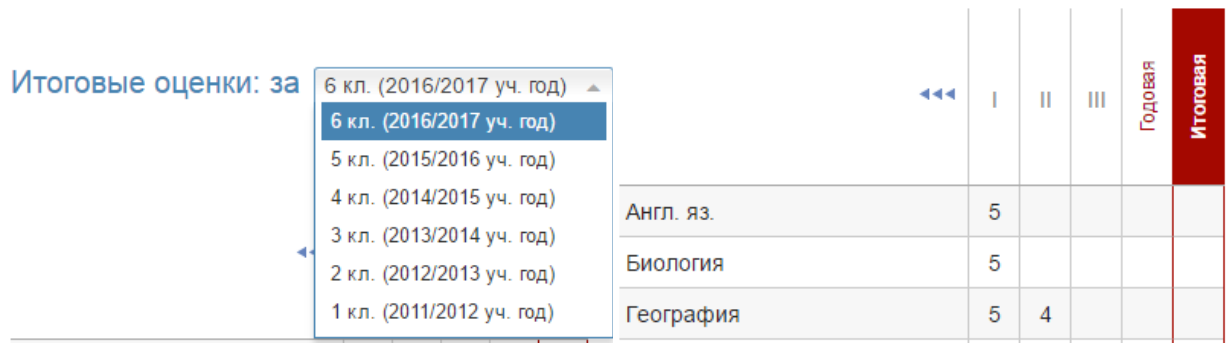

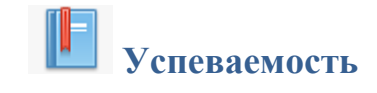

<span id="page-8-0"></span>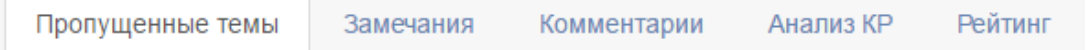

Во вкладке «**Пропущенные уроки**» Вы можете просмотреть темы, пройденные в день, когда ученик отсутствовал на уроке.

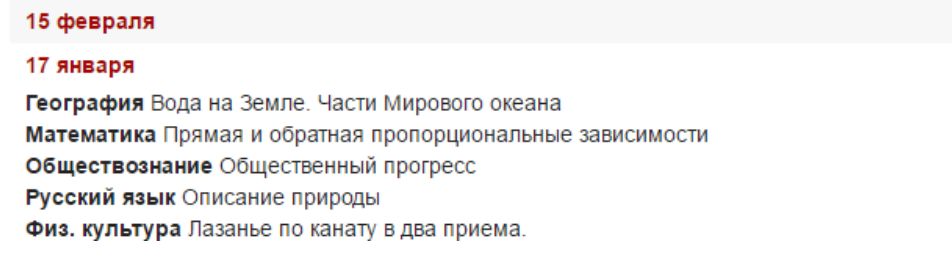

Раздел «**Замечания**» содержит все замечания, записанные учителем в журнале. Эти же замечания доступны в дневнике. **У учащегося замечания не выводятся, только у родителей.**

#### Замечания:

#### 11 февраля

Математика - Уважаемые родители! Вчера я с Марком на перемене дополнительно занималась и выяснилось, что он не умеет вычитать многозначные натуральные числа в столбик. А значит и делить не может. Это материал начальной школы. Пожалуйста, повторите с ним данные темы. (Пошюнене И. В.)

Помимо замечаний учитель может оставить комментарий для ученика, который доступен в разделе «**Комментарии**».

```
14.02.2017
Технол. питания (курс) → Королева О. О.
Необходимо сделать презентацию "Приготовление пиццы" (фото можно взять с интернета.
```
<span id="page-8-1"></span>**Анализ КР** содержит данные в том случае, если учитель проводит поэлементный анализ контрольных работ. Поэлементный анализ строится по результатам выполнения учащимся заданий на наличие определенных знаний и умений.

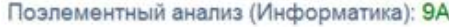

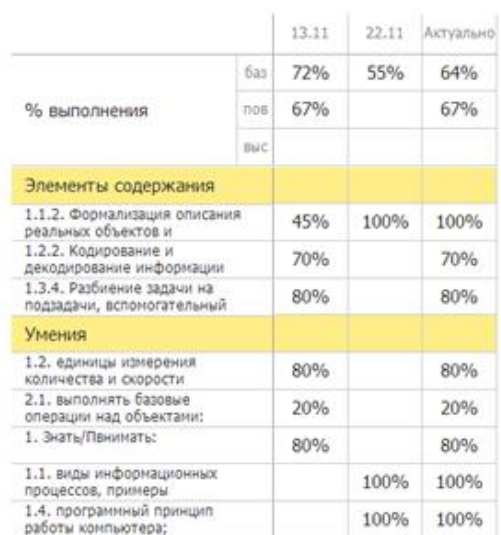

# <span id="page-9-0"></span>**Рейтинг**

Школа может проводить рубежный контроль, который заключается в сохранении результатов успеваемости на определенную дату. В каждом новом рубеже происходит сравнение результатов ученика на текущую дату с результатами прошлого рубежа.

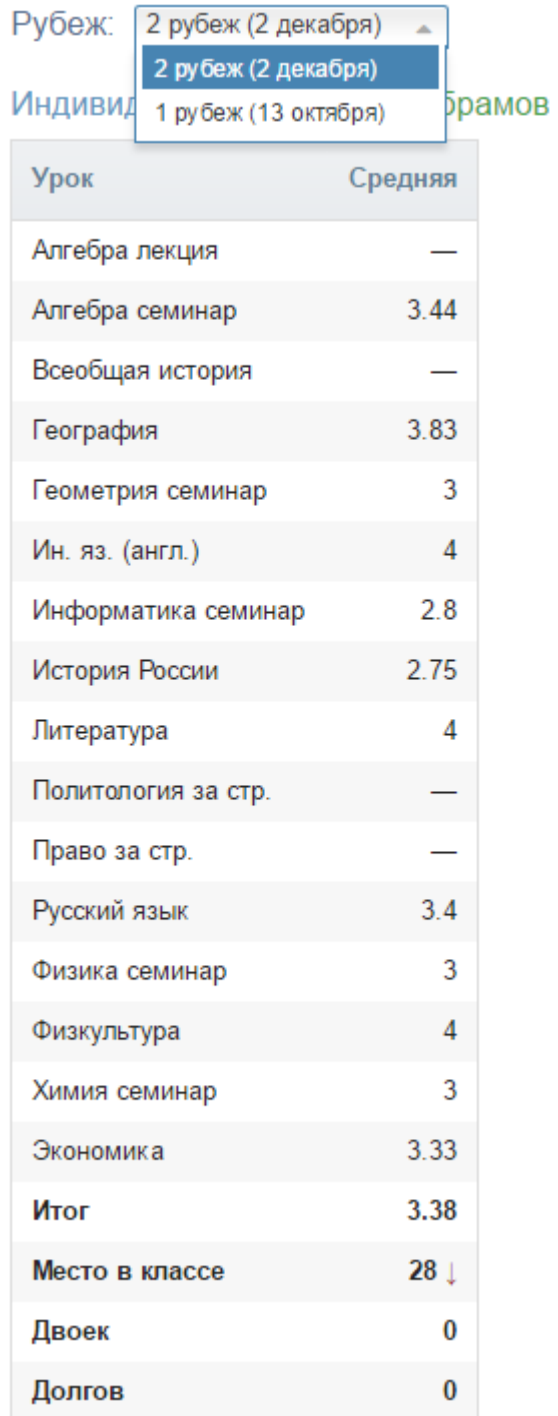

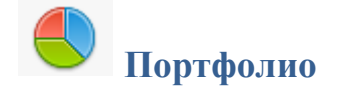

<span id="page-10-0"></span>**Портфолио -** это система хранения, систематизации и оценки успехов учеников в различных областях.

Ученик имеет доступ к своему портфолио, родитель – к портфолио своих детей. В портфолио отображается индивидуальный рейтинг ученика.

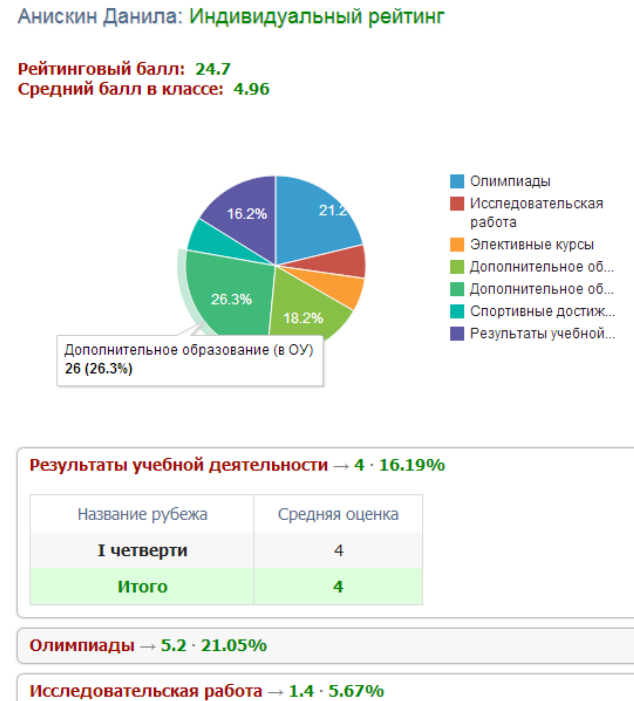

В индивидуальном рейтинге вы увидите:

- личный рейтинговый балл,

- средний балл в классе,

- диаграмма, на которой показано, в каких сферах активен ученик,

- таблица по результатам учебной деятельности, которая заполняется автоматически из журнала успеваемости

- разделы портфолио, в которых указывается средний балл за данный вид работы и процент данного типа от общего количества типов работ, т.е. доля, отображаемая на диаграмме. Чтобы посмотреть раздел, нажмите на него.

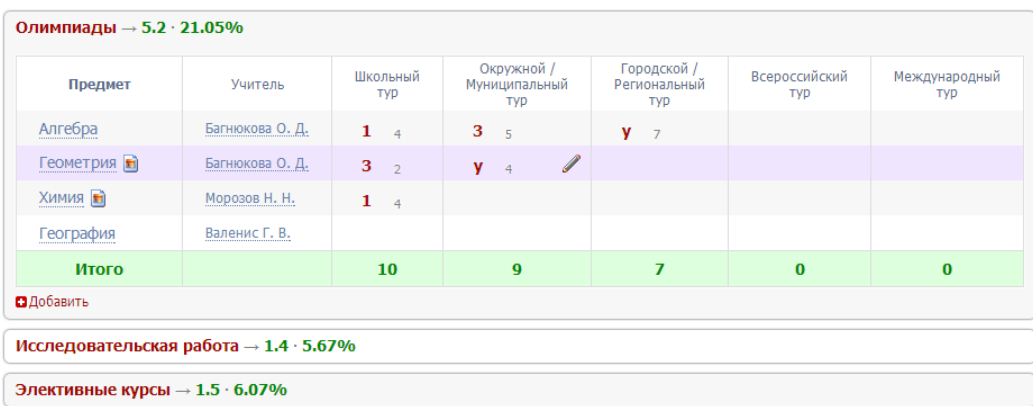

К любому достижению есть возможность прикрепить файл любого формата.

В системе 2 глобальных типа достижений:

1. олимпиада, конкурс, исследовательская работа, спортивное достижение – в них присутствует несколько туров.

2. дополнительное образование, элективные курсы – их предлагается оценить с помощью баллов за наличие и за защиту.

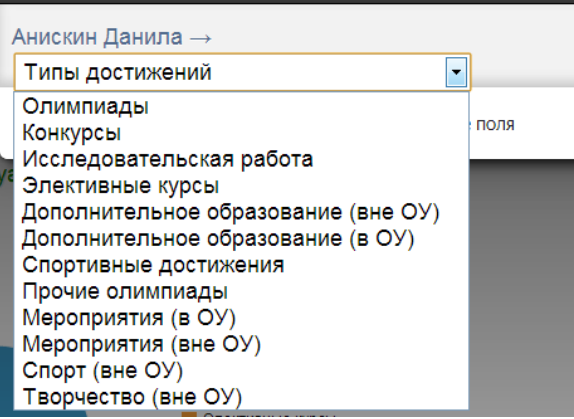

Чтобы добавить достижение ученику,

в его личном портфолио нажмите кнопку «Добавить», выберите тип достижения. Все эти типы, кроме дополнительного образования вне ОУ, связаны с портфолио учителя.

Далее заполните все поля, при необходимости прикрепите файл, нажмите кнопку «Сохранить».

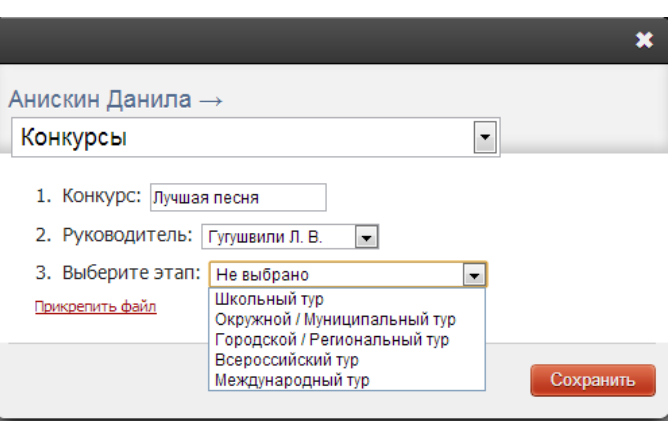

Выбранное вами достижение будет отображаться в личном портфолио. Если это тип с турами, то в дальнейшем вы сможете указать участие в следующих турах, наведя мышку на нужную клетку. Также вы можете отредактировать информацию по туру: для этого наведите на нужную клетку мышку и нажмите на карандаш. Выберите место (1, 2 или 3), участие (у) или удалите информацию. Таким же образом можно добавлять работу в уже существующий раздел.

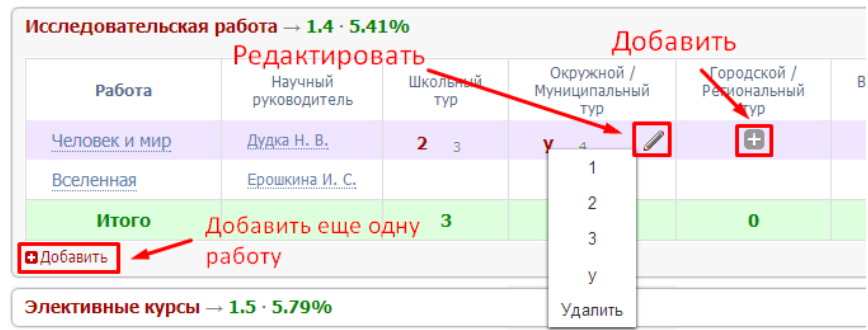

В системе задано соответствие, что за определенный тур или наличие работы фиксируется определенный балл. В каждом столбике считается сумма баллов, набранных учеником.

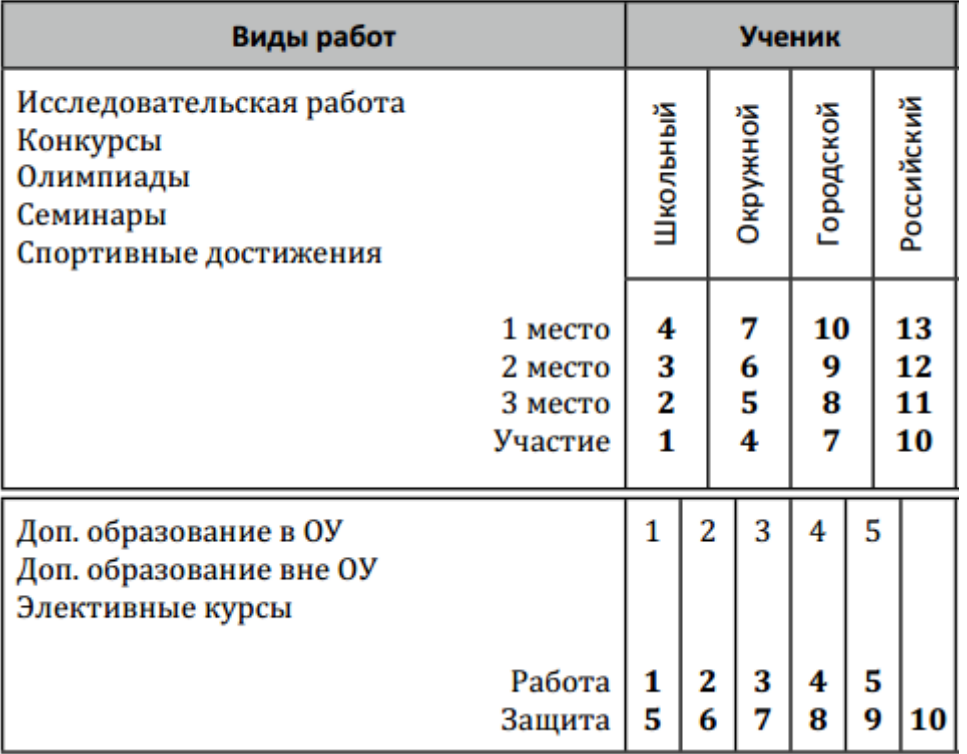

# Баллы значимости составляющих

Ученик или родитель может добавить в портфолио достижение, после чего оно появится в списке достижений с пометкой н/п – неподтвержденное. Подтвердить добавленную информацию может учитель или классный руководитель.

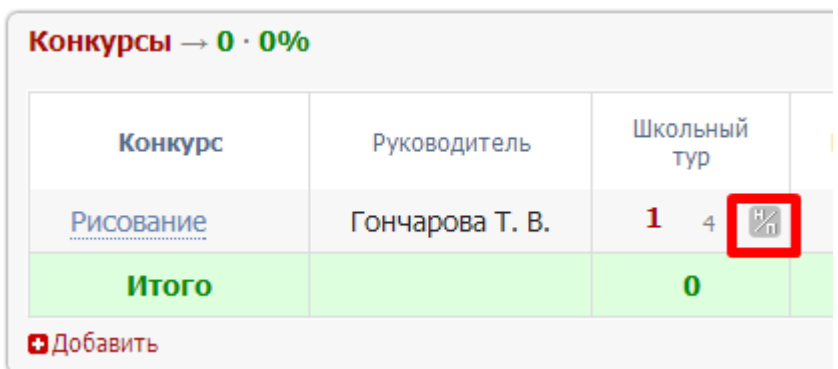

## *ВНИМАНИЕ!*

*Пожелания по разделам портфолио, формам участия и баллам принимаются только от администрации школы.*

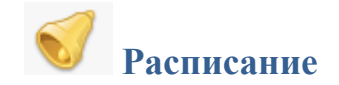

<span id="page-13-0"></span>В данном разделе Вы можете просмотреть расписание своего или любого другого класса с указанием кабинета, учителя и времени урока.

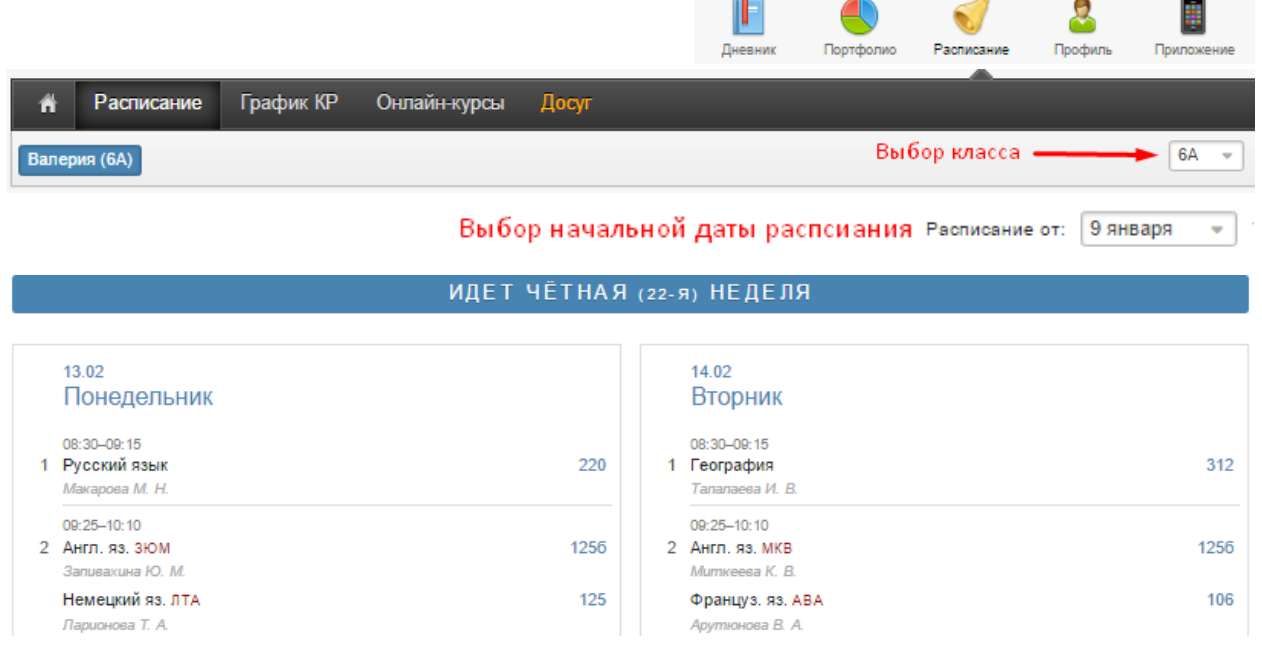

#### <span id="page-13-1"></span>**Даты каникул**

При помощи специальной кнопки Вы можете просмотреть даты начала и окончания всех каникул

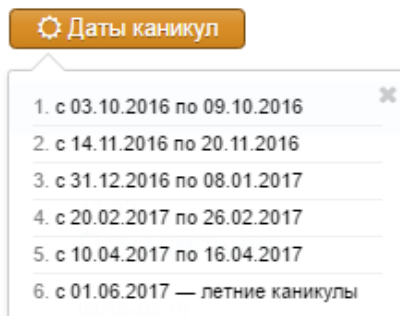

## <span id="page-13-2"></span>**График контрольных работ**

Раздел представляет собой календарь учебного периода, на котором отмечено, когда запланирована контрольная работа по какому-либо предмету.

# График контрольных работ: ЗА

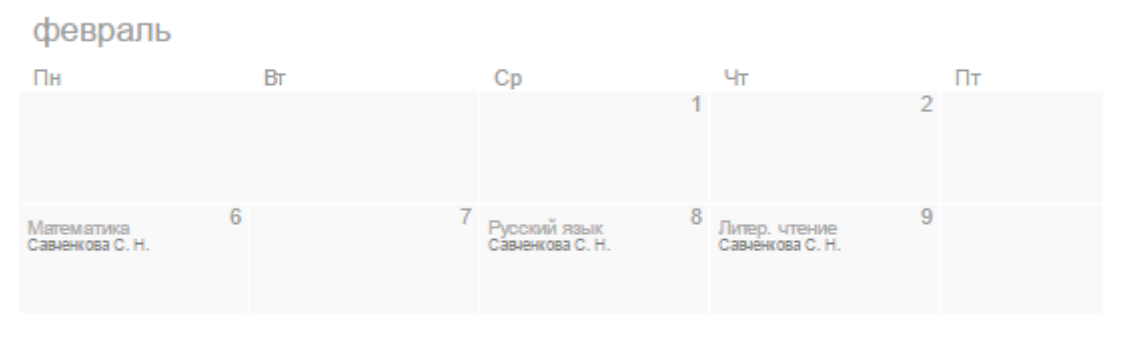

## **Дополнительные услуги**

Подключение дополнительных услуг осуществляется в разделе Профиль – Услуги.

<span id="page-14-0"></span>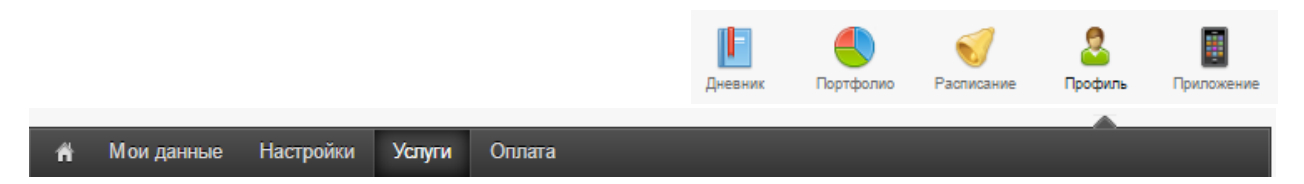

#### <span id="page-14-1"></span>**Правила предоставления услуг**

**Есть ряд дополнительных услуг, доступных за абонентскую плату**: рассылка информации об успеваемости ребенка по SMS и электронной почте, сервисы главной страницы электронного дневника (новые оценки, мониторинг успеваемости), анализ контрольных работ, функция отключения рекламы, push-уведомления в мобильном приложении.

Информация о дополнительных услугах доступна в разделе «**Услуги**», который расположен **в «Профиле» пользователя** (значок в верхнем правом углу страницы журнала).

**Оказание услуг осуществляется на основании [договора-оферты](http://eljur.ru/offer)**, заключаемого во время регистрации.

**Первый месяц с момента регистрации** в электронном журнале все услуги, кроме SMS, **предоставляются бесплатно** в режиме ознакомления, по истечении месяца их действие прекращается и для активации необходимо пополнить баланс. **Задолженность за включенные услуги не формируется**, автоматическое списание средств не производится, услуги будут предоставляться только в том случае, если пользователь самостоятельно пополнит баланс, перейдя в соответствующий раздел для совершения оплаты.

Если в журнале есть подключенные, но не оплаченные услуги, пользователю **может прийти письмо с напоминанием об оплате**. В письме указан перечень подключенных услуг, есть ссылка на раздел оплаты. Также в письме есть ссылка на общий **раздел "Услуги", в котором услуги можно отключить**, тогда письма об оплате приходить не будут.

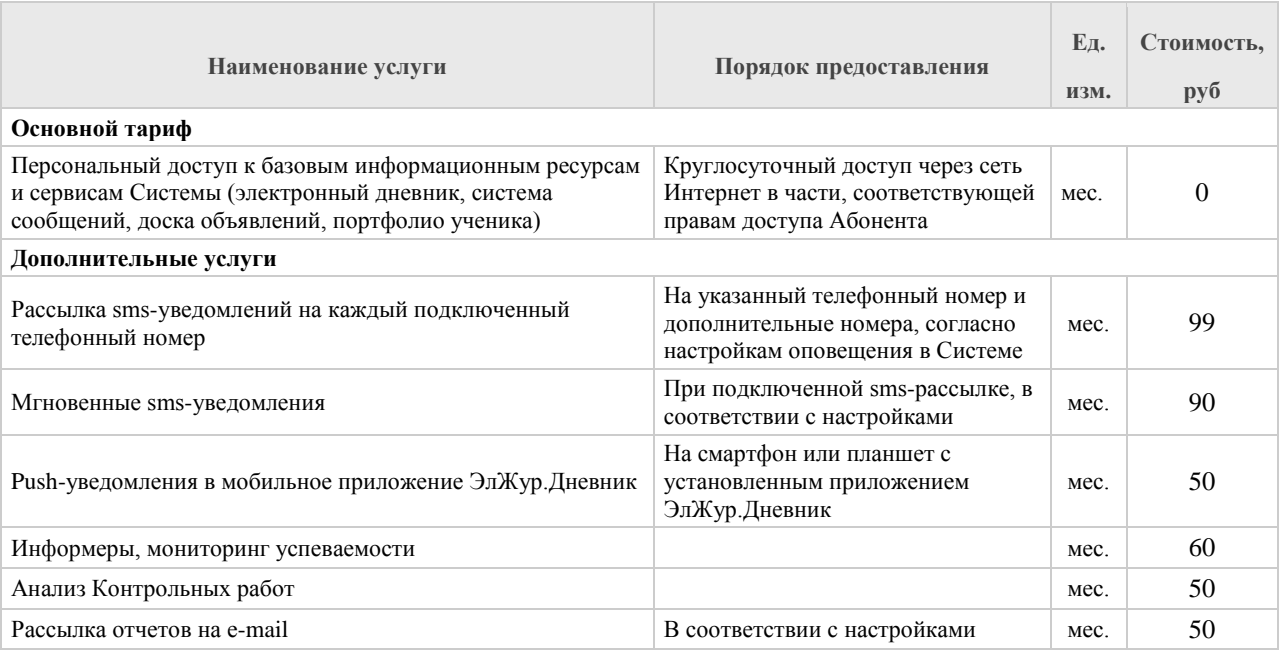

**Перечень услуг, порядок и сроки их предоставления:**

При оплате Абонентом Услуг на срок до конца текущего учебного года (по май включительно), но не менее чем за 2 (два) месяца до его окончания, на итоговую стоимость Услуг распространяется скидка 10%.

# <span id="page-15-0"></span>**Мониторинг**

Последние события Мониторинг успеваемости

Все обновления дневника Вашего ребенка собраны в одном разделе. Вы никогда не пропустите ни одной новой оценки, замечания или комментария учителя, Вам не придется листать недели дневника, чтобы убедиться, что ранее полученная неудачная оценка исправлена. Также Вы увидите график успеваемости ребенка на фоне класса (в т.ч. отдельно по предметам) и **сможете отключить отображение рекламы в системе.**

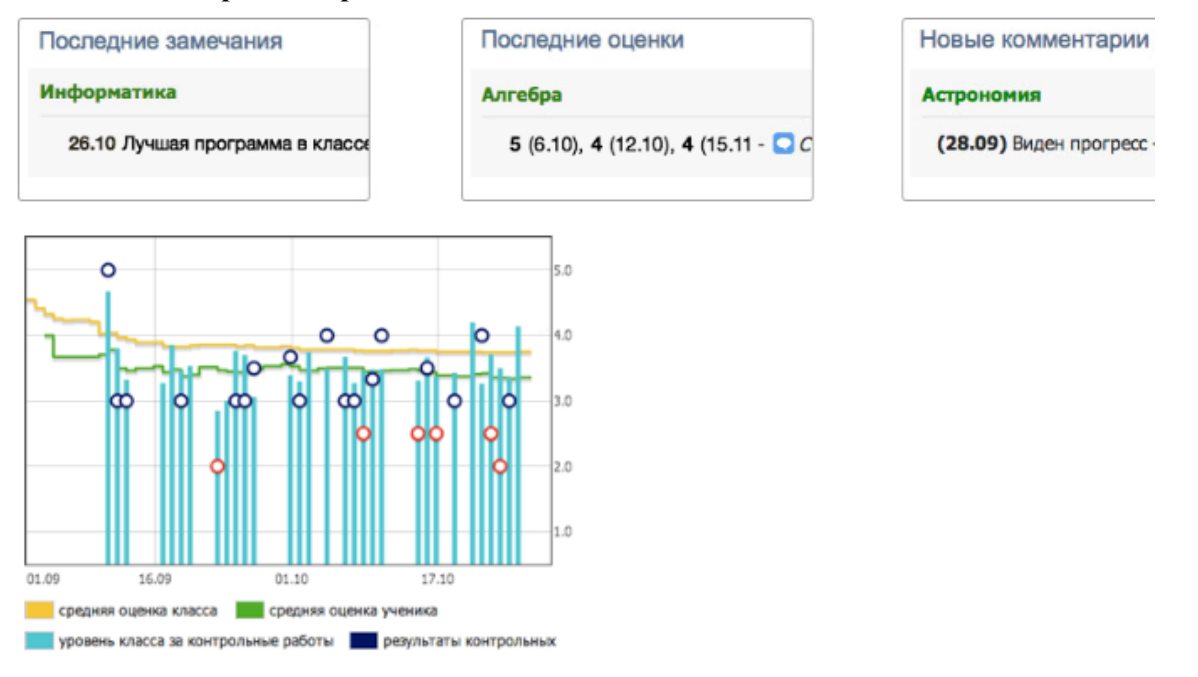

В разделе Мониторинг успеваемости Вам будут доступны несколько отчетов с динамикой успеваемости ребенка в целом и по отдельным предметам.

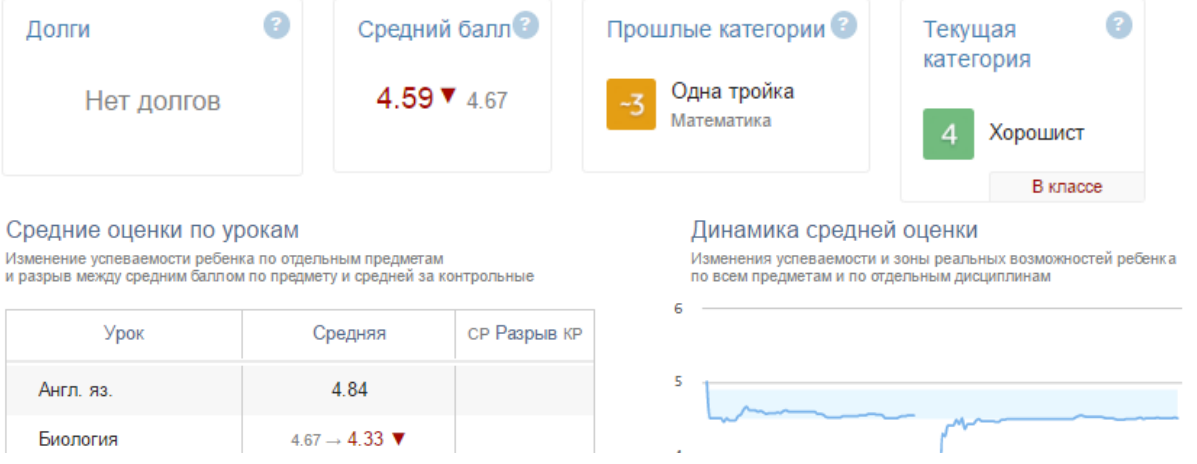

#### <span id="page-15-1"></span>**Отключение рекламы**

Отключить рекламу можно в разделе **Профиль – Мои данные** в пункте «Рекомендательный сервис». Отключение возможно, **если оплачена услуга «Мониторинг»**.

Рекомендательный ■ Снейл сервис ■ ЯКласс (доступные предложения)

■ Показывать рекламные сообщения

## <span id="page-16-0"></span>**Анализ контрольных работ**

При подключении услуги в дневнике Вам будет выводиться статистика результатов состоявшихся контрольных работ, где Вы увидите, какой процент учащихся написал на ту или иную оценку; а на графике успеваемости на главной странице вы увидите, как ваш ребенок написал работу на фоне результатов класса.

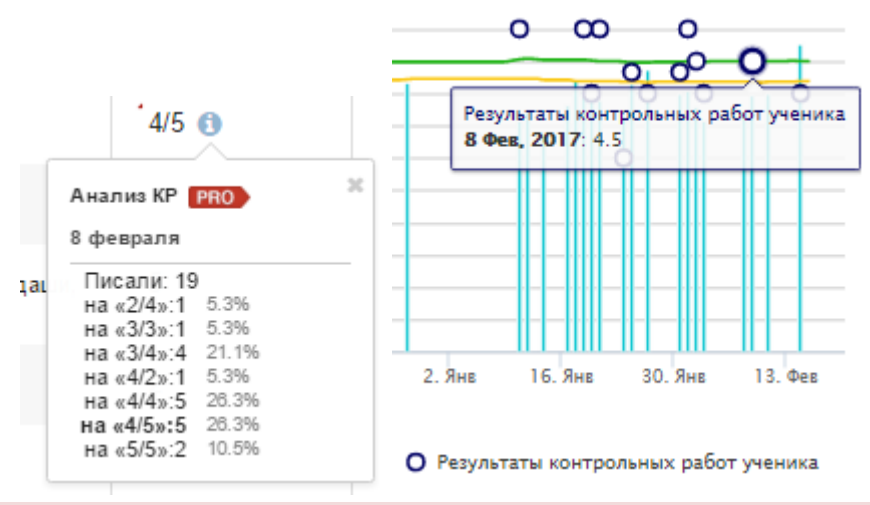

#### *ВНИМАНИЕ!*

*Услуга доступна только в том случае, если учитель, выставляя оценки, выбирает тип работы – контрольная, самостоятельная, проверочная и т.д. Оценки без типа не участвуют в анализе.*

## <span id="page-16-1"></span>**Push-уведомления**

При подключении услуги вам будут поступать **push-уведомления о новых оценках в мобильное приложение [ЭлЖур.Дневник](#page-24-0)**. Также в мобильном приложении **станет доступен раздел Обновления**, содержащий последние события из электронного дневника.

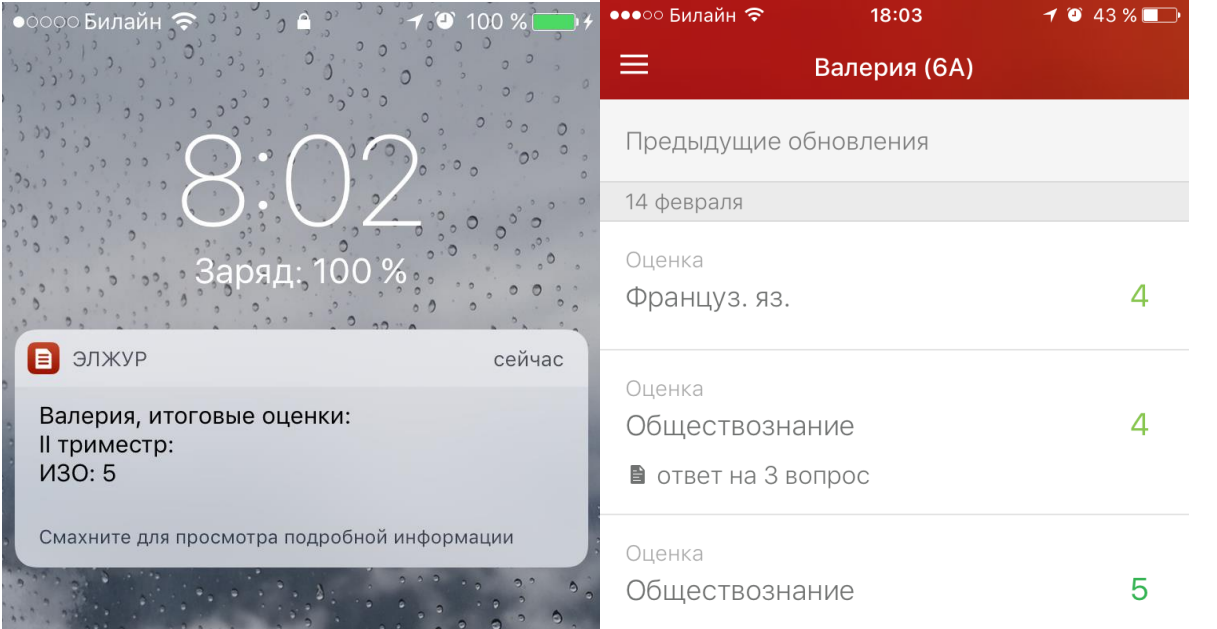

**Внимание!** Для получения данной услуги на Ваш смартфон **необходимо [установить](#page-24-0) [ЭлЖур.Дневник!](#page-24-0)**

## <span id="page-17-0"></span>**Оповещения по e-mail**

Вы можете получать развернутые отчеты об успеваемости ребенка на свою электронную почту в выбранном Вами режиме – ежедневно или еженедельно в указанное Вами время. В отчете: оценки, пропуски уроков, темы уроков, домашние задания, полученные замечания и комментарии учителей.

# Текущая неделя

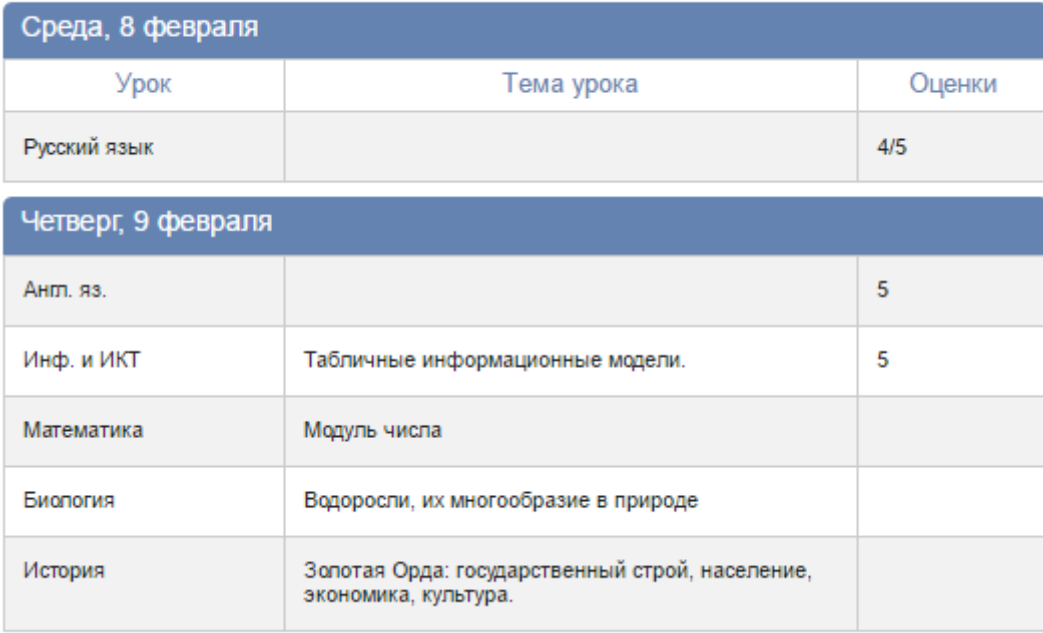

## <span id="page-17-1"></span>**Оповещения по SMS**

По выбранному Вами расписанию — ежедневно или еженедельно в назначенное время (в конце учебного дня, или сразу после выставления) на Ваш телефон будут приходить уведомления об успехах ребенка: оценки, пропуски уроков, полученные замечания.

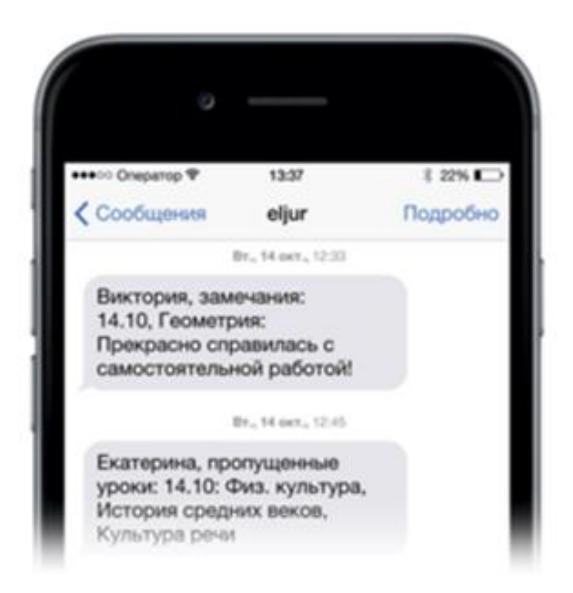

#### <span id="page-18-0"></span>**Оплата дополнительных услуг**

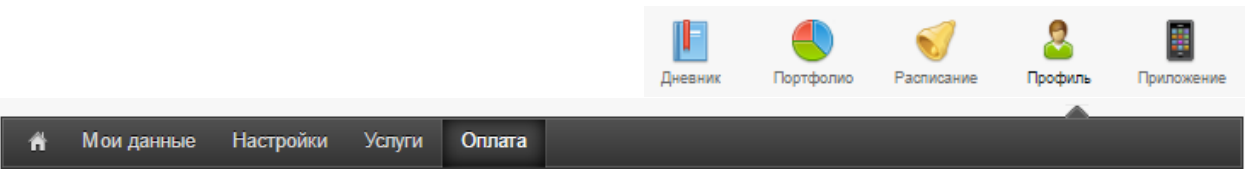

Сначала нужно выбрать интересующие Вас услуги в разделе **Профиль - Услуги**. На странице представлен перечень дополнительных услуг, а рядом кнопки для их подключения.

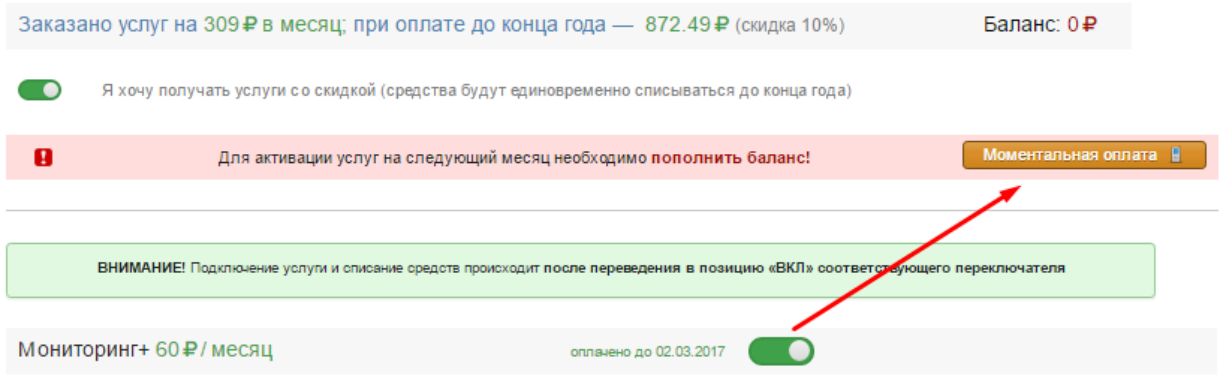

Выбранные услуги можно оплатить при помощи кнопки «**Моментальная оплата**» на этой же странице или перейти в раздел «Оплата».

После нажатия на кнопку предлагается выбрать период для оплаты (до конца **СЛЕДУЮЩЕГО** месяца, либо до конца **учебного** года) и нажать кнопку "Оплатить с телефона" или "Оплатить картой".

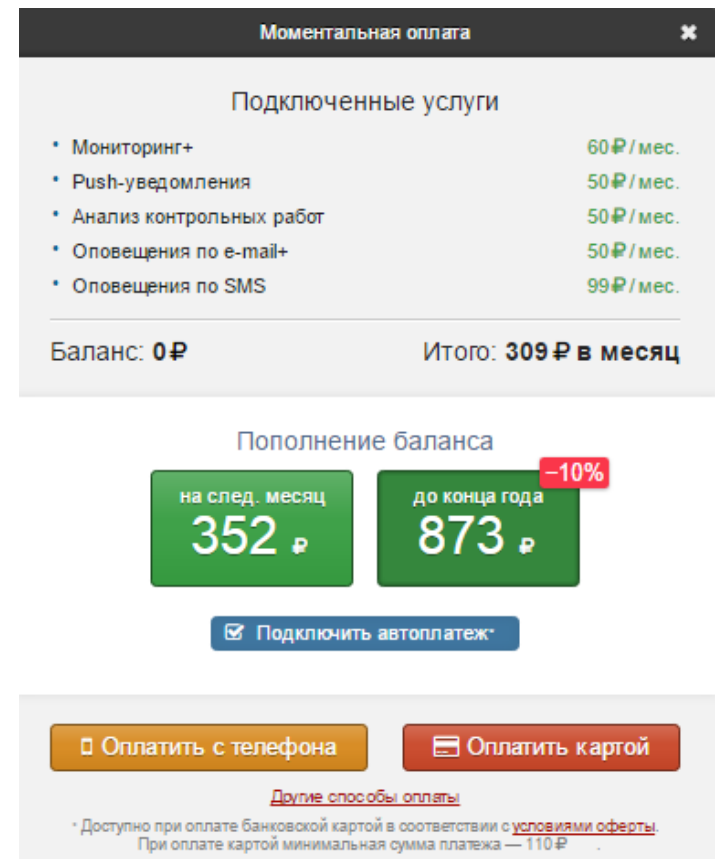

#### <span id="page-19-0"></span>**С мобильного телефона**

При оплате с телефона на указанный при регистрации номер отправляется SMS с информацией о платеже. Для подтверждения оплаты необходимо отправить ответную SMS с текстом: для Билайна, МТС - 1, для Мегафона - код подтверждения меняется и указан в сообщении.

После подтверждения оплаты и нажатия кнопки «Вернуться в журнал» открывается доступ на оплаченное количество дней (начисленные средства тут же списываются).

#### *Внимание!*

*1. Данный способ оплаты доступен только для операторов МТС, Билайн и Мегафон. 2. Оплата НЕДОСТУПНА для абонентов с постоплатным тарифным планом. 3. Если деньги списались с баланса телефона, но в электронном журнале оплата не отобразилась, необходимо обратиться в техническую поддержку сервиса [Моби.Деньги](https://www.mobi-money.ru/) по телефону: 8-800-555-3115*

#### <span id="page-19-1"></span>**С банковской карты**

Минимальная сумма оплаты - 110 рублей. При выборе данного способа происходит переадресация на страницу для ввода реквизитов карты и подтверждения платежа.

#### <span id="page-19-2"></span>**Автоплатеж**

Ежемесячно (или ежегодно при подключении услуг до конца года) будет производиться списание с банковской карты суммы, необходимой для продления действия выбранных услуг. **Автоплатеж активируется при осуществлении оплаты банковской картой с установленной галочкой «Подключить автоплатеж».**

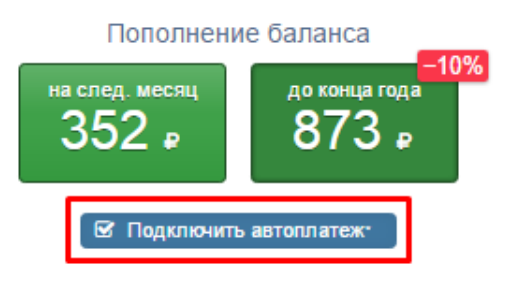

#### <span id="page-19-3"></span>**История баланса и подписки**

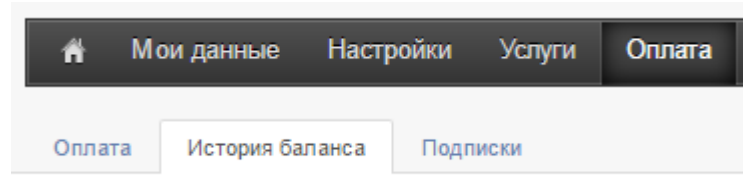

Во вкладке «**История баланса**» содержится информация обо всех совершенных Вами платежах (когда и каким способом произведен платеж, услуга и стоимость)

Во вкладке «**Подписки»** содержится информация о подключенных автоплатежах. Здесь Вы можете удалить подписку на автоплатеж.

#### <span id="page-20-0"></span>**Прочие способы оплаты**

Воспользуйтесь ссылкой "**Другие способы оплаты**" в окне моментальной оплаты или перейдите в раздел **Профиль - Оплата**.

При клике на конкретный способ оплаты, ниже развернется инструкция или возможность распечатать/просмотреть платежную квитанцию (для оплаты через Сбербанк). Наши реквизиты уже имеются в квитанции.

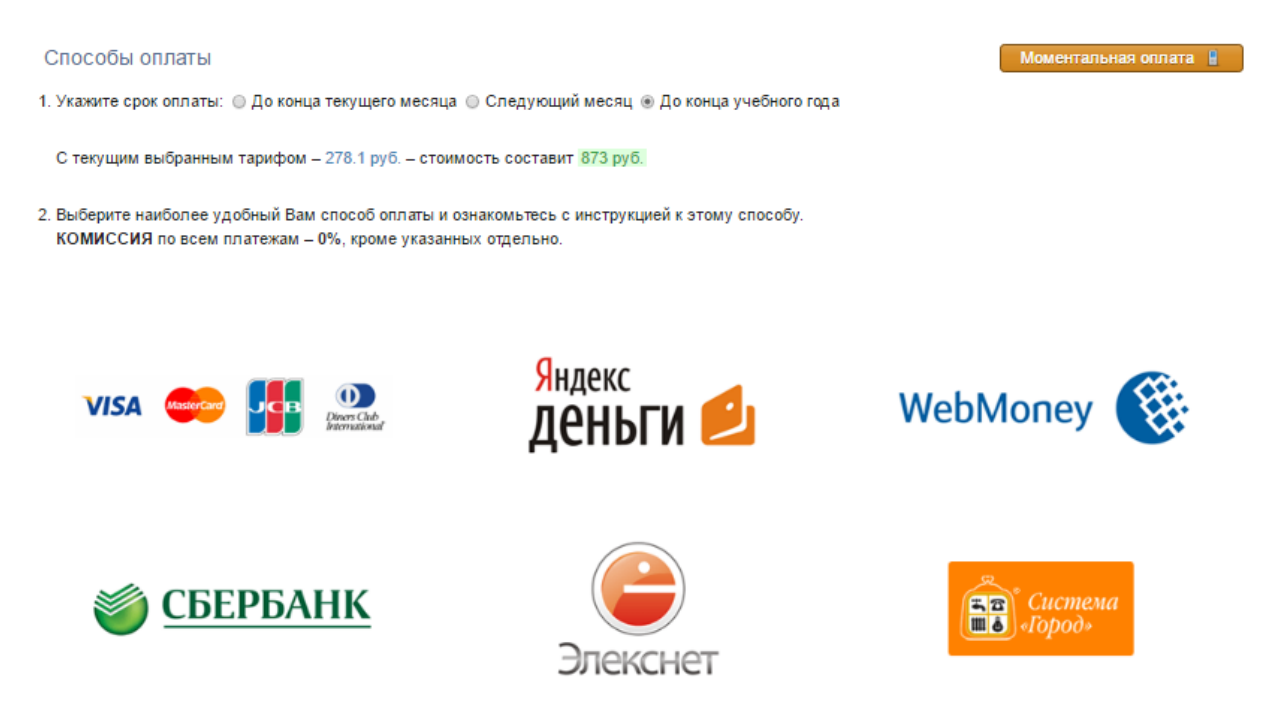

## **Системы коммуникации**

## <span id="page-21-1"></span><span id="page-21-0"></span>**Сообщения**

Николаева В. С.  $\vee$ ø 參 ി Выход

Раздел «**Сообщения**» доступен **в верхнем правом углу** страницы журнала. В нем вы можете просмотреть и прочитать все полученные и отправленные сообщения и написать новое сообщение.

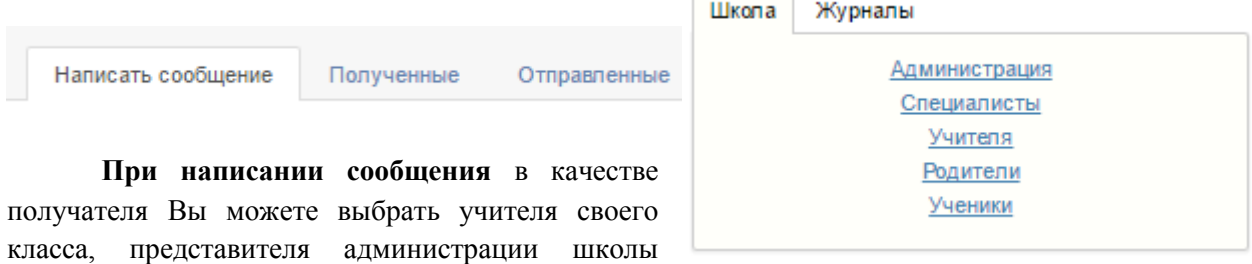

(завуч, директор), специалиста (соц. педагог, психолог, медсестра, библиотекарь, секретарь), ученика или родителей своего класса. Используя список получателей из вкладки «Журналы», Вы сможете выбрать учителей, учеников и родителей, относящихся в группам дополнительного образования.

К сообщению можно прикрепить файл или ресурс.

Файлы: Прикрепить файл Ресурсы: Прикрепить ресурс

Полученные и отправленные сообщения можно сортировать по **просмотренным**,  $\boxed{\bigcircledast}$ непросмотренным,  $\boxed{\bigcircledast}$ наличию вложений, отправителю, дате,  $\boxed{\bigcirc}$ можно осуществить поиск по словам.

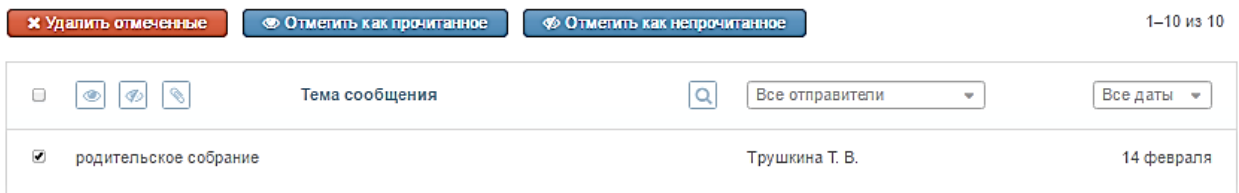

Отмеченные сообщения можно удалить, пометить прочитанными или непрочитанными.

В разделе **Профиль – Мои данные** Вы можете настроить свою подпись в сообщениях, а также дублирование писем на электронную почту.

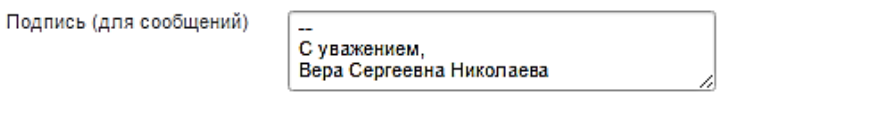

□ Дублировать сообщения Электронного журнала на электронную почту

⊘ Отмечать в Электронном журнале сообщение прочитанным при его открытии на электронной почте

#### <span id="page-22-0"></span>**Люди**

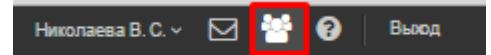

Рядом с разделом «Сообщения» располагается раздел «**Люди**». Вы можете просмотреть список учителей и предметов своего класса, список учеников и зарегистрированных родителей.

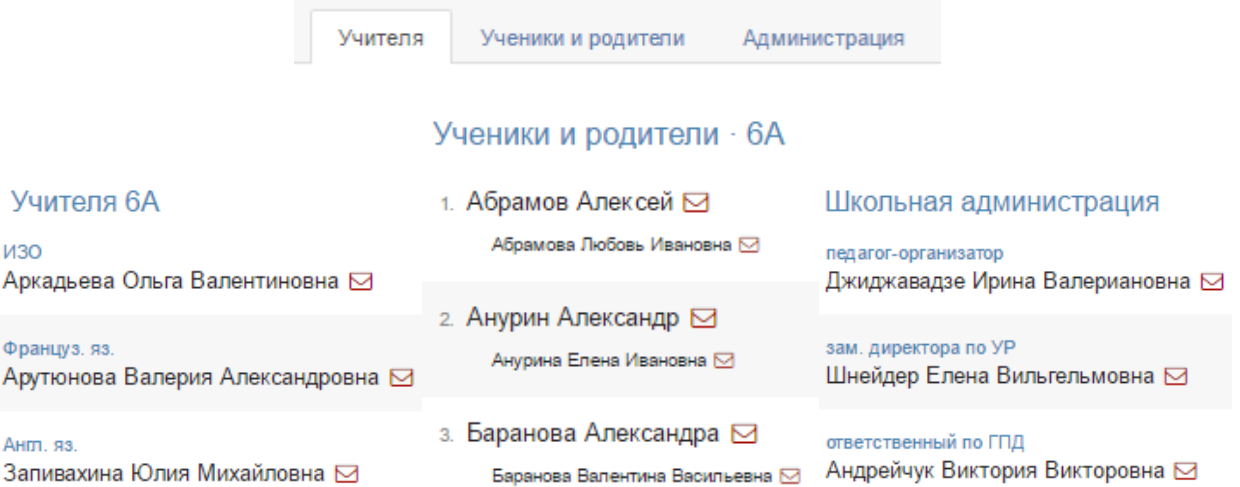

## **Объявления**

Электронный журнал Новости 8 Объявления

Раздел «**Объявления**» доступен **в верхнем левом углу** страницы журнала. В случае появления нового объявления рядом со словом «Объявления» будет отображаться счетчик непрочитанных объявлений. Также на главной странице у Вас может быть выведено информационное сообщение:

Внимание! На странице Объявления появилась важная информация!

## <span id="page-22-1"></span>**Новости**

Радом с разделом «Объявления» располагается раздел «Новости», в котором мы информируем Вас обо всех изменения и нововведениях электронного журнала.

 $10.118$ 

Раздел "Сообщения"

Наконец, по многочисленным просьбам пользователей ЭлЖур, добавлена кнопка "Отметить как прочитанное" в разделе "Сообщения".

#### 1 anpena

Обновления в мобильном приложении

В мобильном прил ожении на IOS теперь доступна настройка уведомлений об изменениях в дневнике. Также добавлен раздел "Обновления", где можно посмотреть новые оценки и пропуски, внесенные в дневник.

## <span id="page-23-0"></span>**Техническая поддержка**

При возникновении любых вопросов, связанных с работой электронного журнала, Вы можете обратиться в службу поддержки. Телефон и ссылка на раздел поддержки **расположены в нижнем правом углу страницы журнала.**

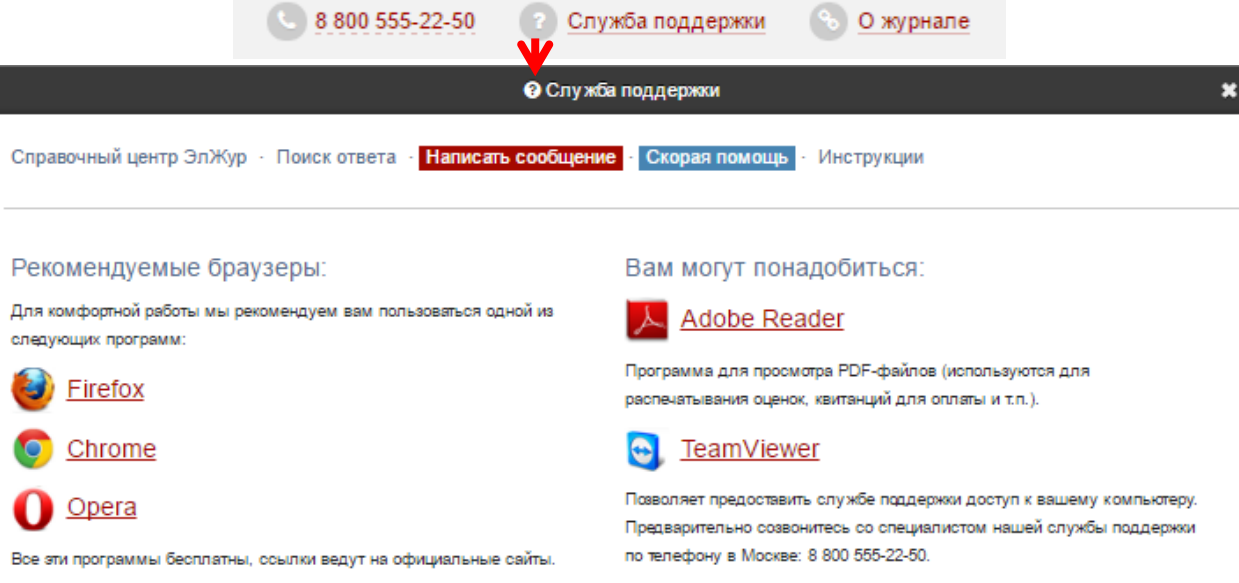

В разделе поддержки Вы сможете:

- перейти в *[Справочный центр ЭлЖур](http://help.eljur.ru/)* и самостоятельно найти ответ на интересующий Вас вопрос или же поделиться своими идеями по улучшению функционала
- воспользоваться быстрым поиском ответа на свой вопрос в базе справочного центра
- написать обращение в службу техподдержки
- скачать рекомендуемый браузер или программу
- ознакомиться с инструкциями по работе с системой

#### *Внимание!*

*При написании обращении в службу поддержки обязательно указывайте адрес электронного журнала Вашей школы (если он не указан автоматически) или номер/название Вашей школы и регион, а также свой логин, ФИО и класс ребенка, если вопрос касается конкретной ошибки. К сообщению вы можете прикрепить скриншот страницы журнала, где ошибка имеет место. Так Вы максимально упростите процесс идентификации и ускорите решение проблемы.*

# **Приложение**

<span id="page-24-0"></span>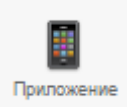

В верхнем правом углу страницы журнала доступен раздел «Приложение». В нем Вы можете скачать мобильное приложение для своего смартфона или планшета.

**Мобильное приложение ЭлЖур.Дневник** – это:

**Дневник** с информацией о полученных оценках, комментариях к ним и выданных домашних заданиях

**Текущие оценки** за учебный период с расчетом среднего балла по предмету

**Итоговые оценки** — результаты промежуточной и итоговой аттестации учащегося

**Расписание уроков** с указанием кабинета, учителя и с учетом замен

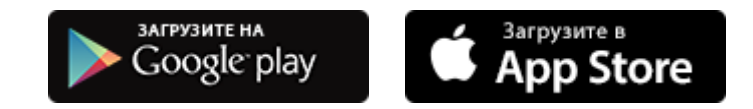

## **Рекомендательный сервис**

<span id="page-24-1"></span>На основании публичной оферты мы используем Систему для информирования пользователей о деятельности Компании и ее партнеров в выбранной нами форме. О предложениях наших партнеров мы информируем в специальных разделах, а так же в форме объявлений и информационных рассылок.

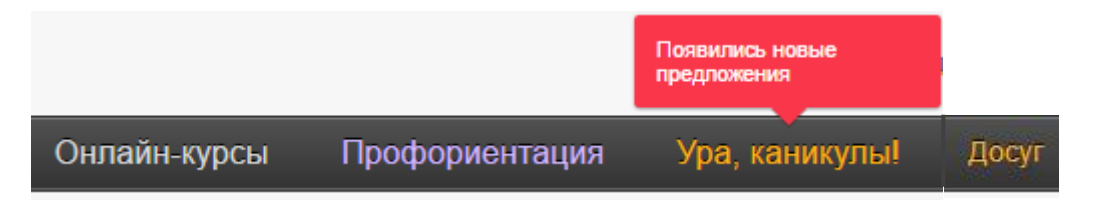